Find out how to enter Sick Time as a time off request. The process is the same for UNIT and HOURLY paid positions and is the same for CALIFORNIA and NON-CALIFORNIA team members.

## **ENTER SICK**

From the Workday homepage:

1. Click on the **Time Off** worklet under Menu.

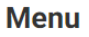

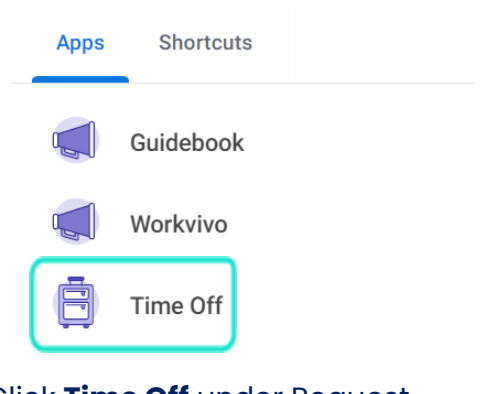

2. Click **Time Off** under Request.

Request

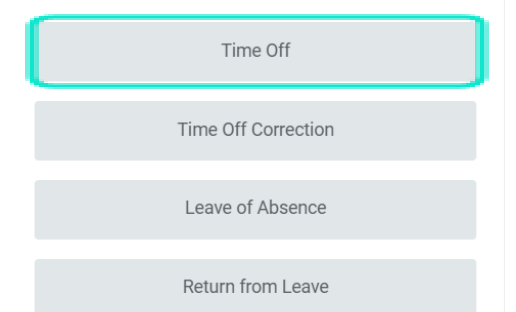

3. Click on one or more dates on the calendar and click the

## **Request Time Off** button in the bottom left.

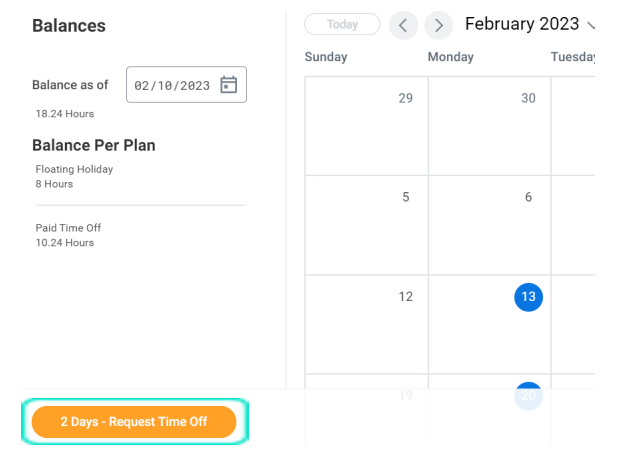

4. Select **Sick** for the Type, select the Position you were scheduled to work, and for Daily Quantity, enter the number of hours you were scheduled to perform that. Type in a Comment if desired and click **Submit** to complete. This Time Off Request will route to your manager's Workday inbox for approval.

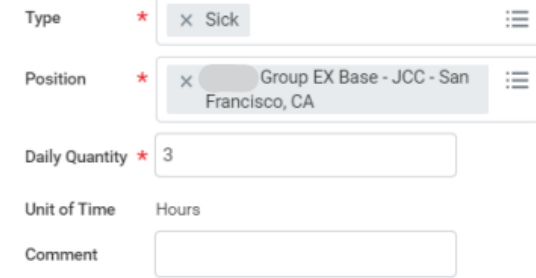